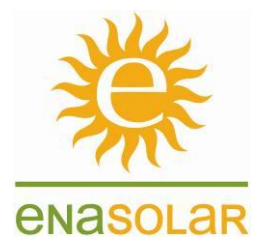

EnaSolar Limited – User Guide

## INVERTER WI-FI SET UP

The EnaSolar Grid Tied inverters are Wi-Fi enabled to connect to the customer's Wi-Fi network. This User Guide describes for the user how to do the inverter Wi-Fi set-up, which can be useful both in the case of a newly installed inverter and in the case of having installed a new Wi-Fi router (i.e. the Wi-Fi network name and/or Wi-Fi password has changed)

The inverter has its' own built in web server presenting inverter power production data. To view these web pages, the inverter must be Wi-Fi connected to the customer's Wi-Fi network. Once Wi-Fi connected, the inverter web pages are accessible from any computer, smartphone or tablet on the same local network. The Wi-Fi set up is a 3 step process:

- **1. Connect your PC/Smartphone/Tablet to the inverter:**
	- a. Start by tapping on the inverter front panel to toggle information screens: On the Network screen, the inverter will show a 5 digit key. This is the "Wi-Fi Ad-hoc" connection password ("WEP key").

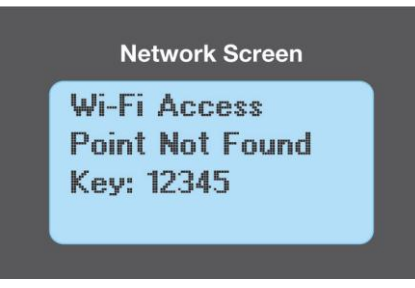

- b. The inverter is now available for a Wi-Fi Ad-hoc" connection, and its' network name will show up as ENASOLAR-GT-dddddddddd (where the number "dddddddddd" is your inverter's serial number)
- c. Make your PC/Smartphone/Tablet ready to connect to the inverter. Depending on what computer/device you have:
	- i. MS Windows: Go to the "Network and sharing centre" and click on "Connect to a network" and look for available networks.
	- ii. Android: Go to Settings, Wireless networks, Wi-Fi settings and look for available networks.
	- iii. iPhone: Look for Wi-Fi Devices
- d. Choose the Wi-Fi network called "ENASOLAR-GT-nnnnnnnnnn" and use the 5 digit key from the inverter as network password.

## **2. Start the browser on your PC/Smartphone/Tablet:**

- a. Enter the inverter's default IP address [http://10.10.5.5](http://10.10.5.5/) in the browser's address bar to get the inverter's web page.
- b. On the inverter's web page, click on the "Settings" part of the menu, then on the "Wireless".
- c. When prompted for username: **Admin** and Password: **Admin1**
- d. Now type in your Wi-Fi "Network name (SSID)" Case sensitive!
- e. Choose the type of "Encryption" you use on your Wi-Fi network from the drop down menu
- f. If you have chosen Encryption above, then enter your Wi-Fi "Password" Case sensitive!
- g. Finally, click on "Write" at the bottom of that web page

EnaSolar Ltd 66 Treffers Road Christchurch 8042 New Zealand

Tel +64-3-366 4550 Fax +64-3-366 0884 Email admin@enasolar.net www.enasolar.net

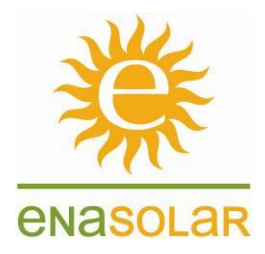

- **3. The inverter now takes the settings you entered (your Wi-Fi network name & password) and tries to use them, connecting the inverter to your Wi-Fi router:**
	- a. The inverter drops the Wi-Fi Ad-hoc connection with your PC/Smartphone/Tablet.
	- b. The inverter then uses the Wi-Fi network name and password that you entered to connect to your Wi-Fi router. This mode is called a "Wi-Fi Infrastructure" connection between inverter and Wi-Fi router.
	- c. When a successful connection is established between inverter and Wi-Fi router, the inverter display LCD will show a new IP address and the signal strength for the new connection (must be 30% or above) on the inverter LCD display. You may have to tap the inverter front panel to toggle between screens to see this message on the inverter display.
	- d. If unsuccessful, the signal strength may be too low (below 30% does not work), or the password or network name for your Wi-Fi network could have been misspelt, the inverter will eventually go back to offering the Wi-Fi Ad-hoc 5 digit key on its' LCD display.

Now that the inverter is Wi-Fi connected to your local network (to your Wi-Fi router), you can connect your PC / Smartphone / Tablet to the same local network, then check the inverter IP address on the inverter LCD and enter the inverter IP address in the address bar of your browser, e.g. [http://192.168.1.105](http://192.168.1.105/) and the inverter web page will come up. Done! Depending on your Wi-Fi router, this IP address may change occasionally, but the current IP address is easily checked by tapping on the inverter front panel. The inverter is now also connected to the EnaSolar Online service, reporting power production and inverter status to the Online database.

If there is no Wi-Fi router or Wi-Fi network on the site, but just a Wi-Fi enabled laptop or smartphone, you could still use that device to check the inverter web page occasionally, by following this User Guide from the beginning and up to step 2a, but not doing step 2b through to 3d. This will give your laptop/smartphone access to the inverter web page via the Ad-hoc connection. No inverter production data will be sent up to EnaSolar Online if this Ad-hoc method is used.

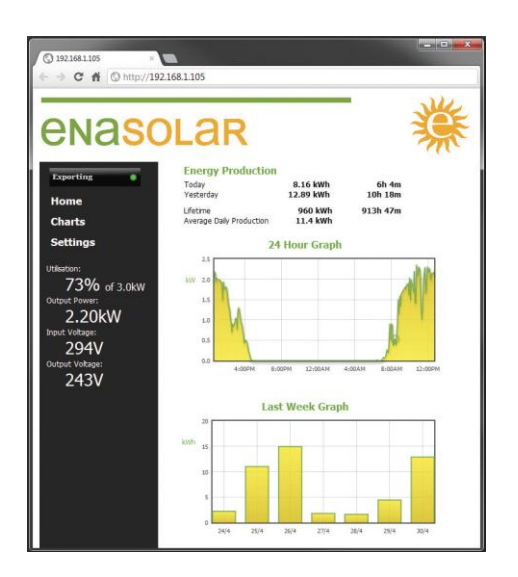

Inverter log files can also be downloaded directly from the inverter and saved as a file on your computer, i.e. : [http://192.168.1.105/log\\_daily.htm](http://192.168.1.105/log_daily.htm) [http://192.168.1.105/log\\_minute.htm](http://192.168.1.105/log_minute.htm)

> EnaSolar Ltd 66 Treffers Road Christchurch 8042 New Zealand

Tel +64-3-366 4550 Fax +64-3-366 0884 Email admin@enasolar.net www.enasolar.net